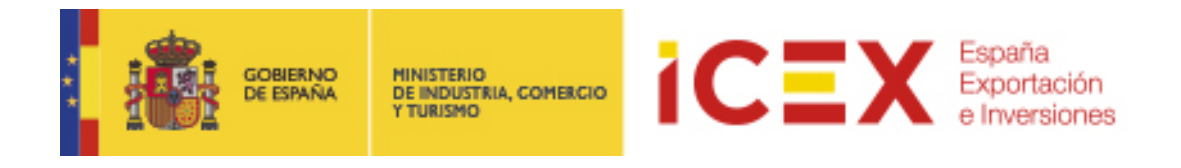

# **OFICINA VIRTUAL: Accesibilidad**

## **MANUAL DE USUARIO**

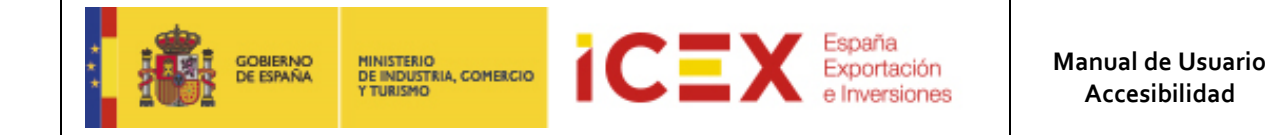

## **INDICE**

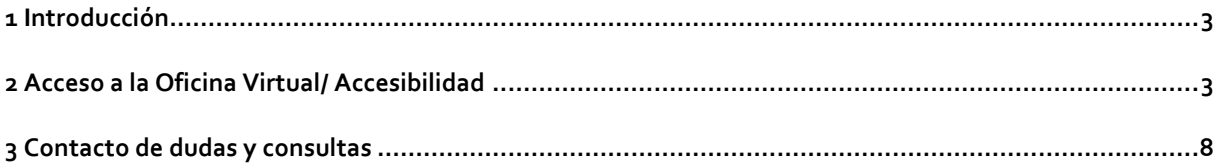

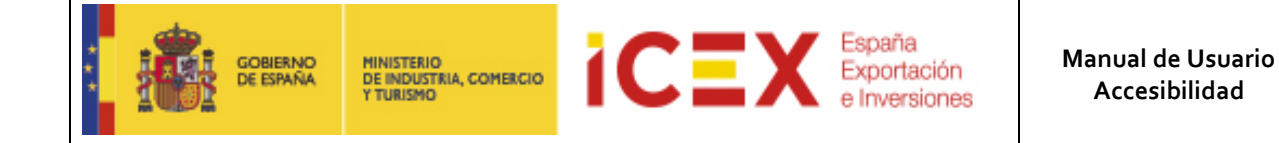

#### **1 Introducción**

Permite a los usuarios realizar cualquier tipo de sugerencia de Accesibilidad al portal de ICEX, para dar cumplimiento a la "DIRECTIVA (UE) 2016/2102 DEL PARLAMENTO EUROPEO Y DEL CONSEJO de 26 de octubre de 2016 sobre la accesibilidad de los sitios web y aplicaciones para dispositivos"

#### **2 Acceso a la Oficina Virtual/ Accesibilidad**

Para acceder a la Oficina Virtual, nos dirigiremos en primer lugar al portal de ICEX a través de nuestro navegador web mediante la dirección URL:

**[https://www.icex.es](https://www.icex.es/)**

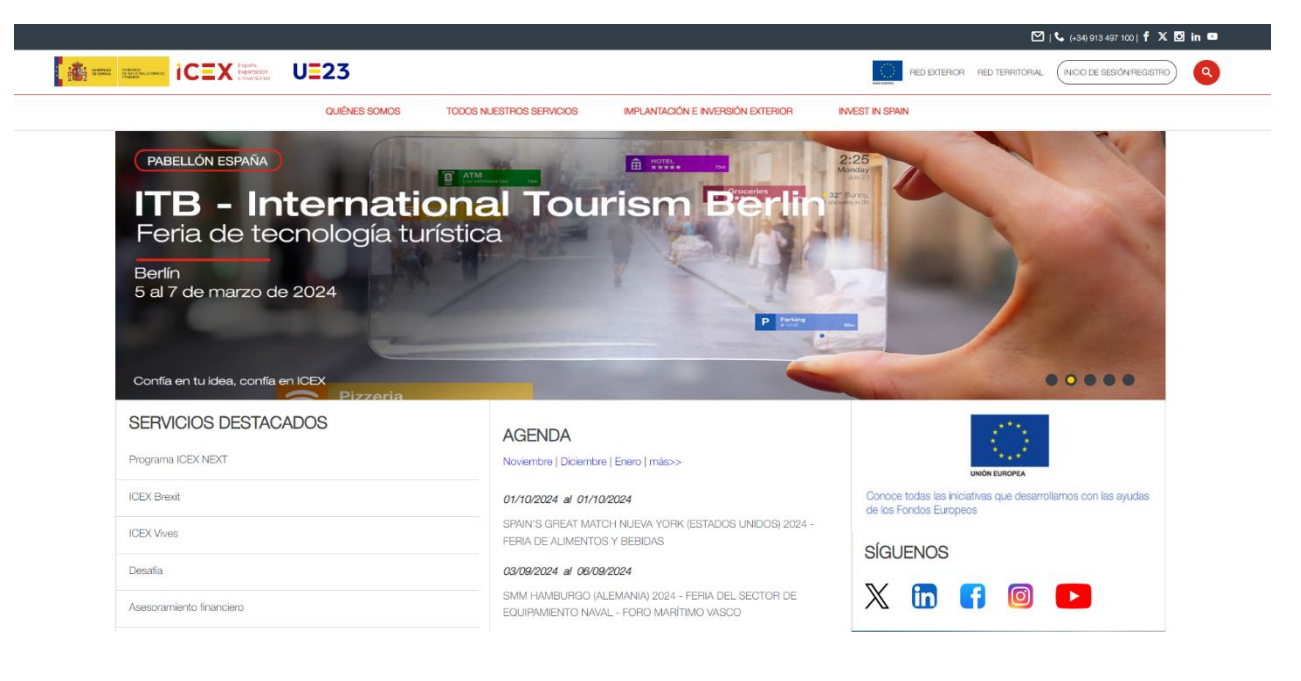

En la parte inferior de la página de inicio del portal encontraremos un menú con acceso directo a la oficina virtual:

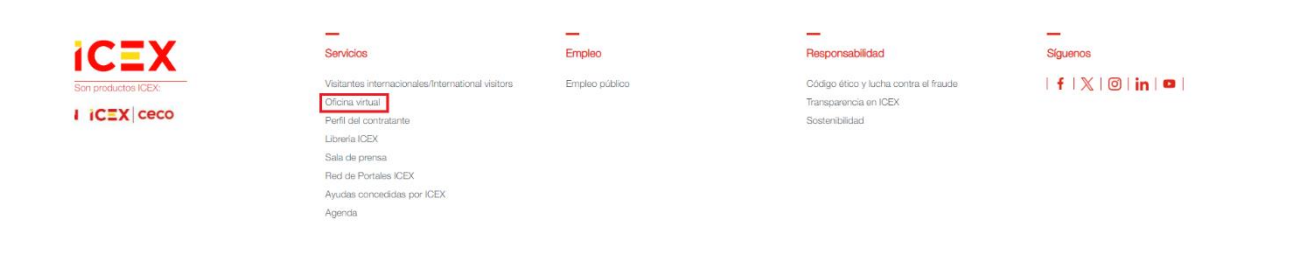

También podemos acceder directamente mediante la URL[: https://oficinavirtual.icex.es/oficinavirtual/](https://oficinavirtual.icex.es/oficinavirtual/)

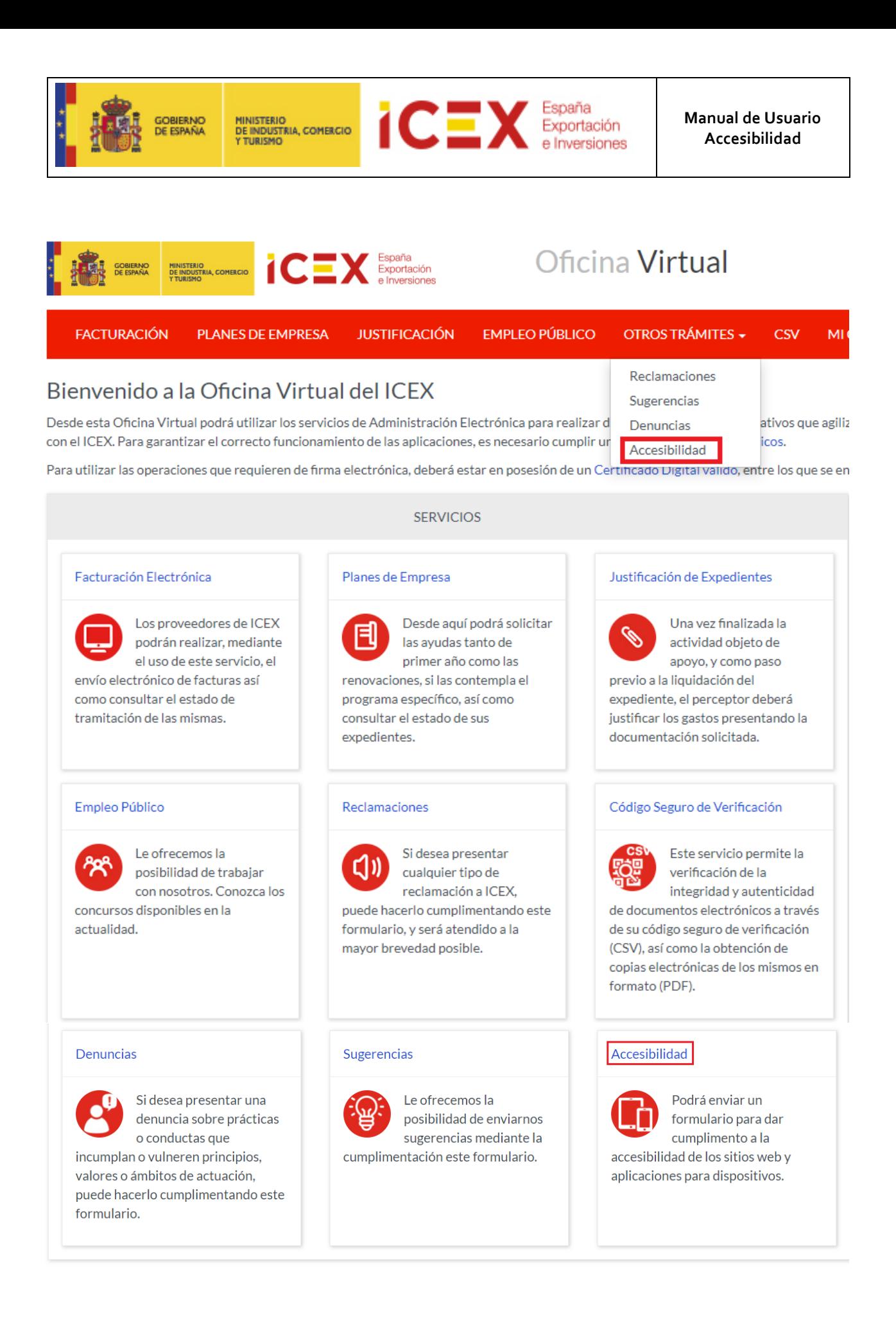

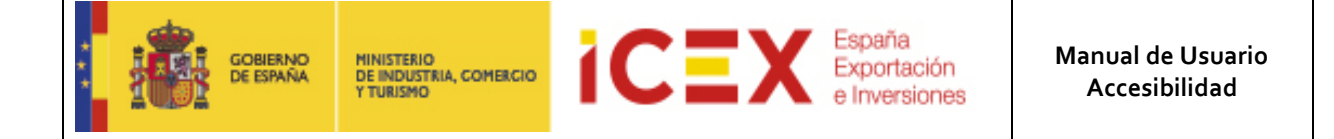

Al hacer clic en **Accesibilidad**, nos muestra una ventana con el acceso a la herramienta, en la que explica brevemente como se puede presentar una sugerencia de Accesibilidad para el portal ICEX

#### Accesibilidad

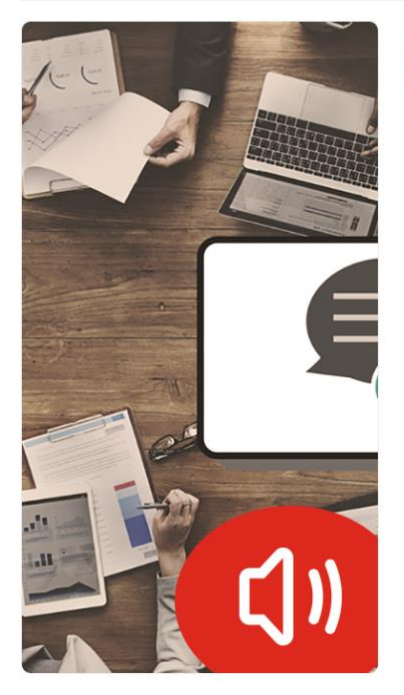

Accesibilidad

Acceso al formulario de accesibilidad

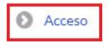

ICEX, España Exportación e Inversiones pone a disposición de las empresas, instituciones o particulares, el formulario de sugerencias de Accesibilidad al portal de ICEX, para dar cumplimento a la " DIRECTIVA (UE) 2016/2102 DEL PARLAMENTO EUROPEO Y DEL CONSEJO de 26 de octubre de 2016 sobre la accesibilidad de los sitios web y aplicaciones para dispositivos"

Esta directiva legisla la accesibilidad de sitios web y aplicaciones para dispositivos móviles para los organismos del sector público.

Hacemos clic en el enlace **Acceso** para acceder al formulario, tal como se muestra en la siguiente imagen:

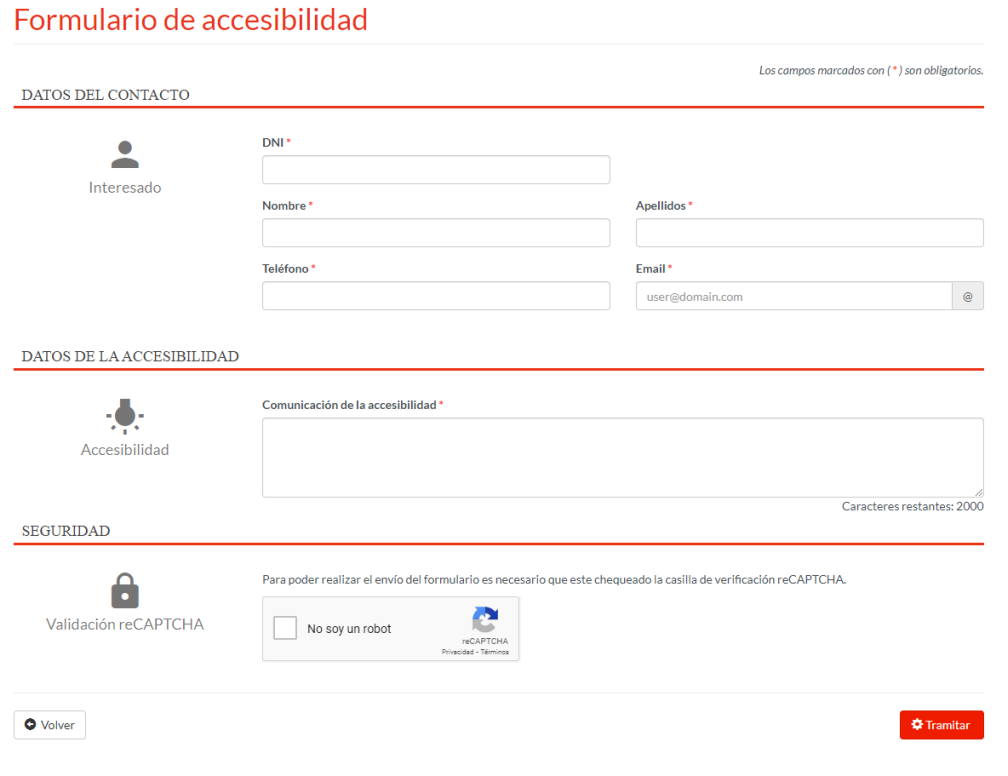

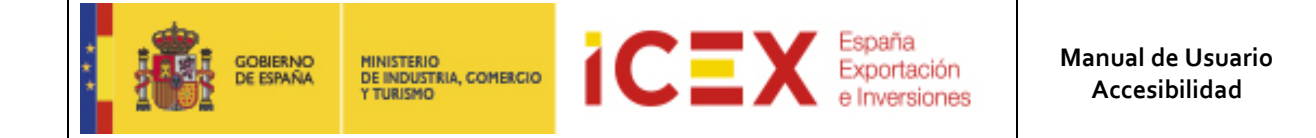

En esta ventana se muestran los siguientes datos:

- Un primer bloque referente a los datos de Contacto, donde deberemos rellenar los campos **DNI**, **Nombre**, **Apellidos**, **Teléfono** y **Email** del solicitante de la sugerencia.
- Un segundo bloque, donde detallaremos la sugerencia a realizar para el portal ICEX
- Un tercer bloque de seguridad, donde debemos rellenar el check de "**No soy un robot**"

Una vez rellenados los campos, le damos al botón **Tramitar** y nos lleva a la siguiente pantalla:

#### Accesibilidad Revisión del formulario de sugerencia/solicitudes de accesibilidad

Antes de enviar revise el documento PDF. Si los datos son correctos, pulse sobre "Enviar" y si no pulse en "Volver" para realizar las correcciones necesarias.

Si no visualiza correctamente el documento en la página del navegador, puede descargarlo pulsando en el siguiente enlace accesibilidad\_BORRADOR.pdf

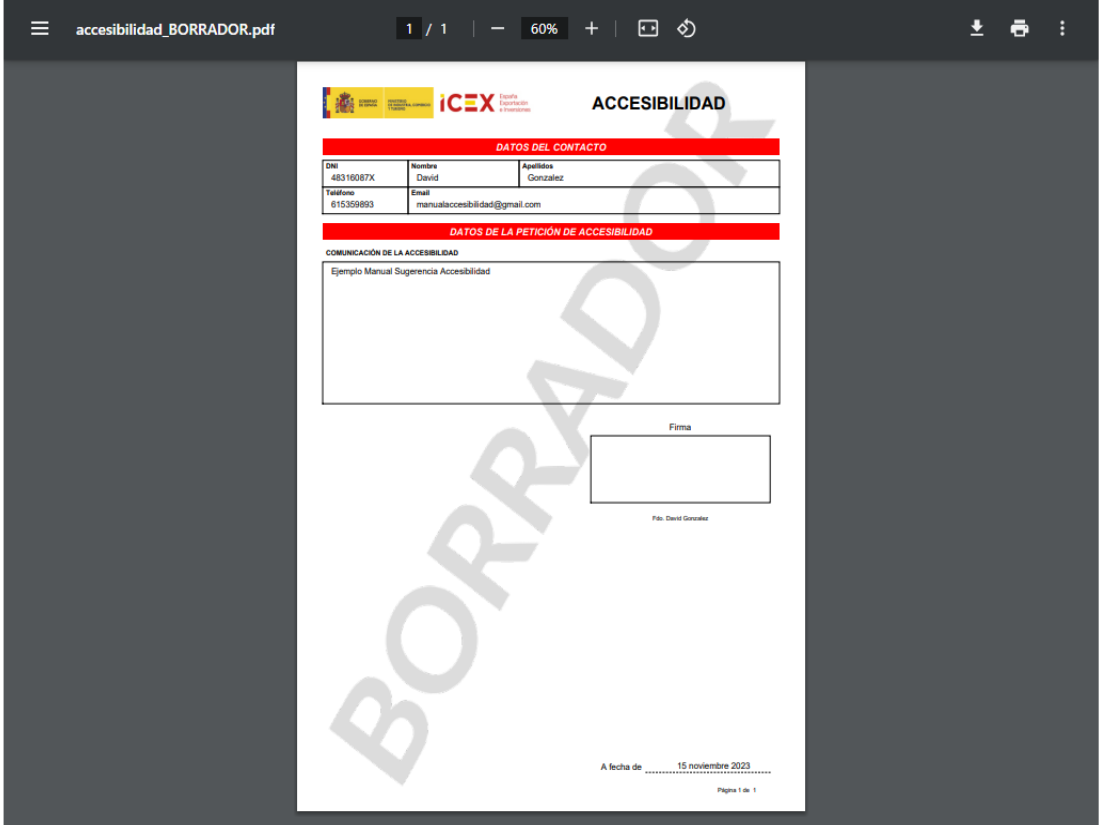

En este borrador que se observa arriba, figuran los datos introducidos en el formulario.

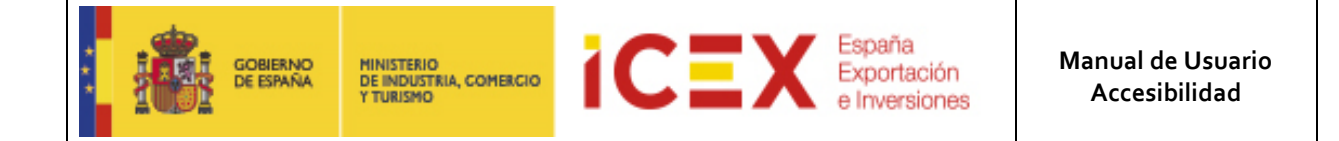

Y debajo del borrador, tal como se aprecia en la imagen de abajo, tenemos el botón **Volver**, que se usará en caso de querer volver a cambiar un dato del formulario, y si se quiere enviar la solicitud, se pinchará en el botón **Enviar**

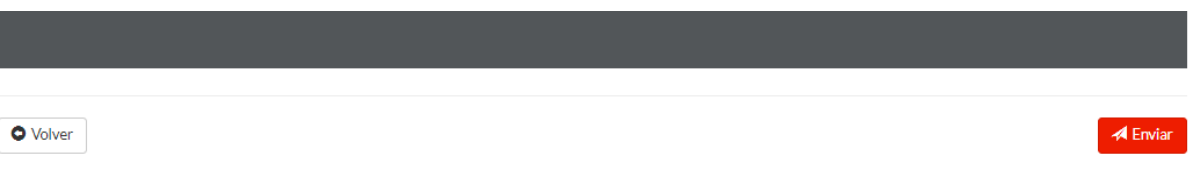

Una vez enviado, se genera el documento definitivo, el cual podremos descargar pinchando en el enlace "**Descarga de la petición de accesibilidad**", tal como se muestra en la siguiente imagen:

#### Accesibilidad Resumen de su solicitud de accesibilidad

El proceso ha finalizado. Su petición de accesibilidad se ha tramitado correctamente.

Si no visualiza correctamente el documento en la página del navegador, puede descargarlo pulsando en el siguiente enlace Descarga de la petición de accesibilidad

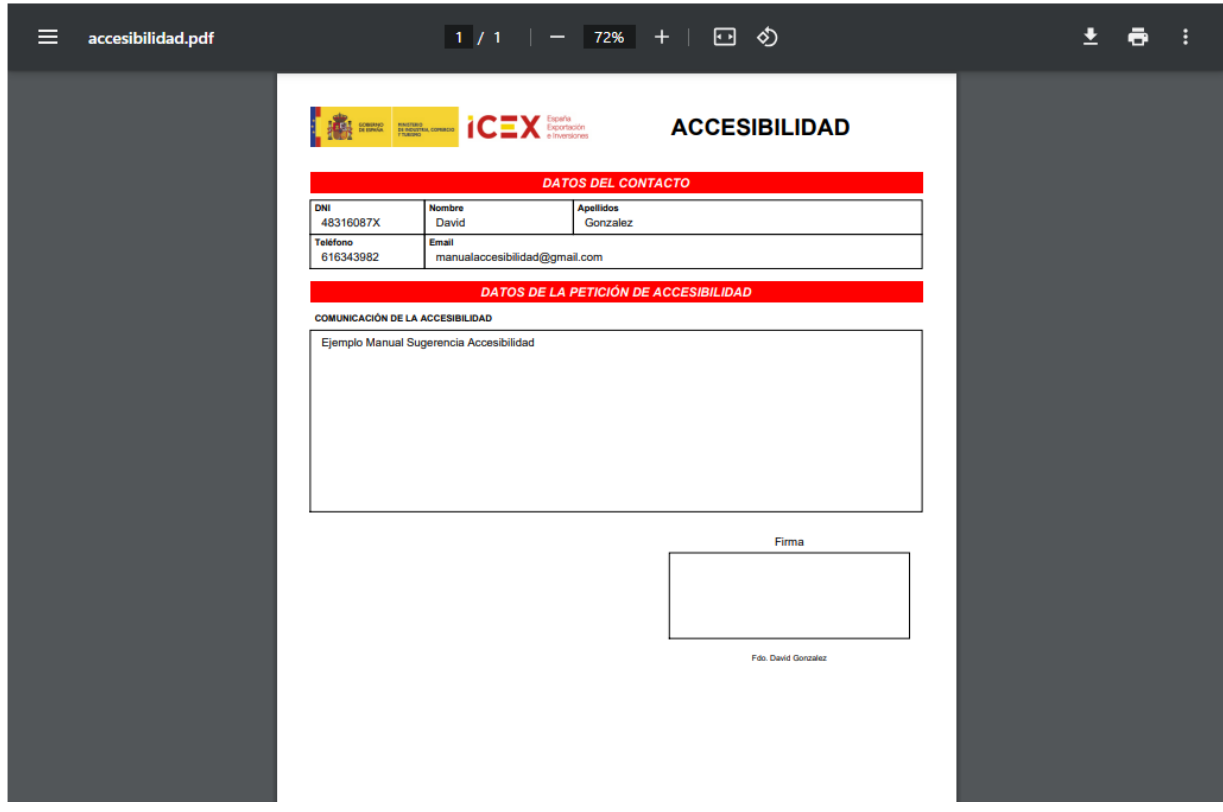

Por último, tenemos un botón **Inicio** debajo del PDF, donde se podrá ir al inicio de la aplicación Accesibilidad tal como se muestra en la siguiente imagen:

*<del>falnicio*</del>

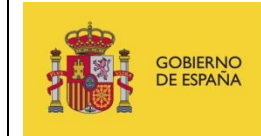

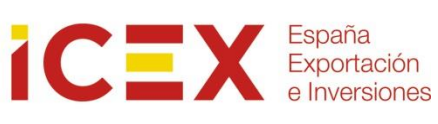

### **3 Contacto de dudas y consultas**

Para cualquier duda o consulta, contactar con el **Servicio de Ventana Global de la Secretaría de Estado de Comercio Exterior**, a través de:

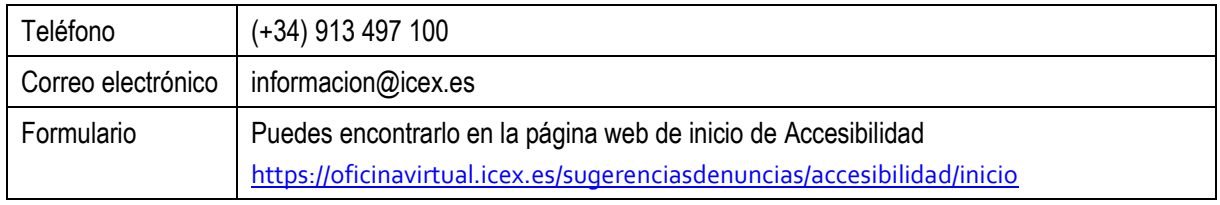